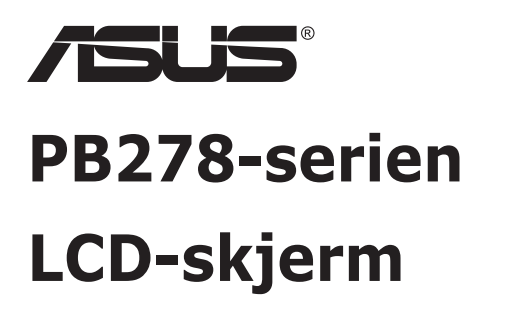

# **Brukerhåndbok**

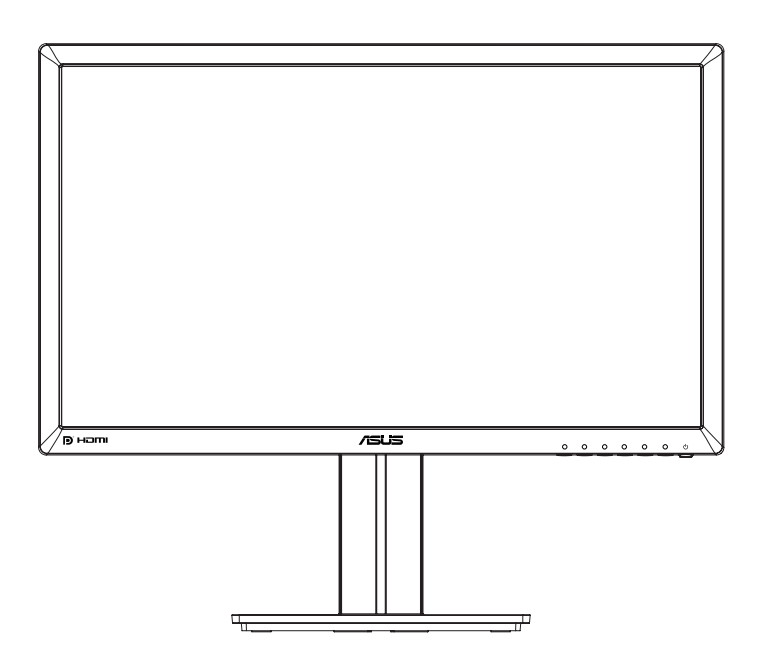

# **Innhaldsliste**

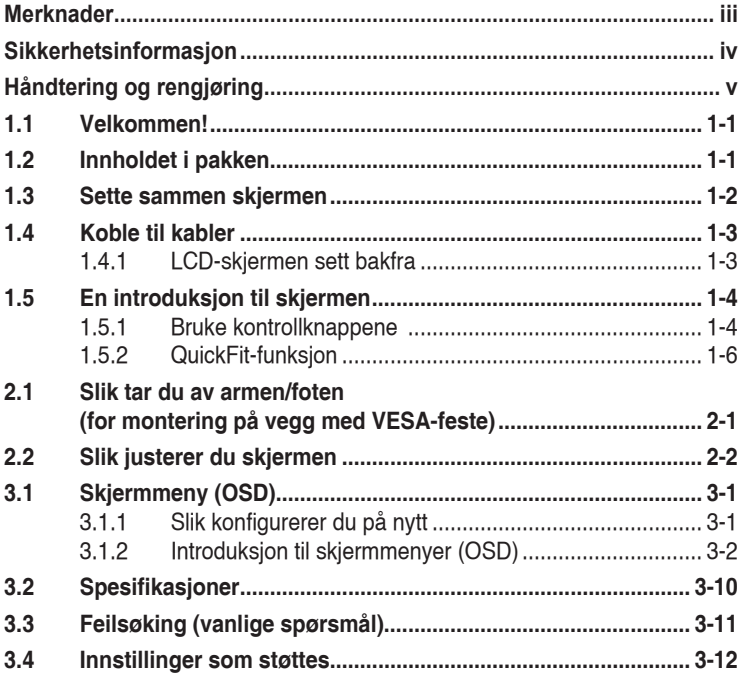

Copyright © 2014 ASUSTeK COMPUTER INC. Alle rettigheter forbeholdt.

Ingen del av denne håndboken, inkludert produktene og programvaren som beskrives i den, med unntak for dokumentasjon som oppbevares av forbrukeren av backuphensyn, kan reproduseres, overføres, transkriberes, lagres i et informasjonsgjenfinningssystem eller oversettes til noe språk i noen form eller på noen måte, uten at godkjenning fra ASUSTeK COMPUTER INC. ("ASUS") foreligger.

Garantien på produktet og servicetilbud vil slutte å gjelde hvis: (1) produktet er reparert, modifisert eller endret, med mindre reparasjonen, modifikasjonen eller endringen er skriftlig godkjent av ASUS; eller (2) serienummeret på produktet er uleselig eller mangler.

ASUS TILBYR DENNE HÅNDBOKEN "SOM DEN ER", UTEN GARANTIER AV NOEN SLAG, VERKEN UTTALTE ELLER IMPLISITTE, INKLUDERT, MEN IKKE BEGRENSET TIL IMPLISITTE GARANTIER OM ELLER TILSTAND AV SALGBARHET ELLER EGNETHET TIL ET BESTEMT FORMÅL. UNDER INGEN OMSTENDIGHETER STÅR ASUS, SELSKAPETS LEDELSE, KONSULENTER, ANSATTE ELLER REPRESENTANTER ANSVARLIG FOR INDIREKTE, SPESIELLE, VILKÅRLIGE ELLER FØLGESMESSIGE SKADER (INKLUDERT ERSTATNING FOR TAP AV INNTEKT, TAP AV FORRETNINGSDRIFT, TAP AV BRUK ELLER DATA ELLER OPPHOLD I FORRETNINGSDRIFT OG LIGNENDE), SELV OM ASUS HAR BLITT UNDERRETTET OM AT SLIKE SKADER KAN OPPSTÅ PÅ GRUNN AV DEFEKTER ELLER FEIL I DENNE HÅNDBOKEN ELLER DETTE PRODUKTET.

SPESIFIKASJONENE OG INFORMASJONEN I DENNE HÅNDBOKEN ER KUN GITT I INFORMASJONSØYEMED, OG KAN TIL ENHVER TID ENDRES UTEN FORVARSEL, OG MÅ IKKE OPPFATTES SOM EN FORPLIKTELSE FRA ASUS' SIDE. ASUS PATAR SEG IKKE ANSVAR ELLER<br>ERSTATNINGSANSVAR FOR FEIL ELLER UNØYAKTIGHETER SOM DENNE HÅNDBOKEN MÅTTE INNEHOLDE, INKLUDERT PRODUKTENE OG PROGRAMVAREN SOM BESKRIVES I DEN.

Produkter og firmanavn i denne håndboken kan eller kan ikke være registrerte varemerker eller opphavsrettslig beskyttede merker for sine respektive selskaper, og brukes kun for å identifisere og forklare, og til nytte for eierne, uten forsett om krenkelser.

# <span id="page-2-0"></span>**Merknader**

#### **FCC-erklæring**

Dette apparatet overholder del 15 av FCC-regelverket. Bruk er underlagt de to følgende forholdene:

- Dette apparatet vil ikke forårsake skadelige forstyrrelser, og
- Apparatet må akseptere innkommende forstyrrelser, inkludert forstyrelser som kan forårsake uønsket operasjon.

Dette apparatet er testet og er funnet å overholde grensene for et digitalt apparat av klasse B, i overensstemmelse med del 15 av FCC-regelverket. Disse grensene er satt for å gi rimelig beskyttelse mot skadelige forstyrrelser ved bruk i hjemmet. Dette apparatet genererer, bruker og kan utstråle radiofrekvensenergi og kan, hvis det ikke settes opp og brukes i henhold til produsentens instruksjoner, forårsake skadelige forstyrrelser i radiokommunikasjon. Det kan imidlertid ikke garanteres at forstyrrelser ikke vil finne sted ved enkelte tilfeller. Hvis apparatet forårsaker skadelige forstyrrelser på radio- eller TV-mottak, noe som kan avgjøres ved å slå apparatet av og på, oppfordres brukeren til å bli kvitt forstyrrelsene på en eller flere av følgende måter:

- Vri på eller flytt mottakerantennen.
- Øk avstanden mellom apparatet og mottakeren.
- Koble apparatet til et strømuttak som er på en annen strømkrets enn den som mottakeren er koblet til.
- Ta kontakt med forhandleren eller en erfaren radio/TV-tekniker for å få hjelp.

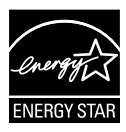

Som en Energy Star<sup>®</sup>-partner har selskapet avgjort at dette produktet overholder Energy Star<sup>®</sup>-retningslinjene for energieffektivitet.

#### **Erklæring fra Det canadiske kommunikasjonsdepartementet**

Dette digitale apparatet overskrider ikke klasse B-grensene for utslipp av radiostøy fra digitale apparater, som er beskrevet i Canadian Department of Communications (Det canadiske kommunikasjonsdepartementet) sitt Radio Interference Regulations (regelverk om radioforstyrrelser).

Dette digitale apparatet av klasse B overholder det canadiske ICES-003.

## <span id="page-3-0"></span>**Sikkerhetsinformasjon**

- Før du setter opp skjermen, må du lese nøye gjennom all dokumentasjon som fulgte med i pakken.
- For å unngå brann eller elektrisk støt må skjermen aldri utsettes for regn eller fuktighet.
- Prøv aldri å åpne skjermkabinettet. Den farlige høye spenningen inne i skjermen kan gi alvorlige personskader.
- Hvis strømforsyningen er ødelagt, må du ikke prøve å reparere den selv. Kontakt en kvalifisert tekniker eller forhandleren.
- Før du tar i bruk produktet, må du passe på at alle kabler og ledninger er koblet til riktig, og at strømledningene ikke er skadet. Hvis du oppdager skader, må du umiddelbart kontakte forhandleren.
- Sporene og åpningene bak på og oppå kabinettet brukes til ventilasjon. Ikke blokker disse åpningene. Produktet må aldri plasseres i nærheten av eller over en radiator eller varmekilde med mindre det er rikelig med lufting rundt apparatet.
- Skjermen må kun drives med den typen strømkilde som indikeres på etiketten. Hvis du ikke er sikker på hva slags strømforsyning du har hjemme, kan du kontakte forhandleren eller det lokale strømselskapet.
- Bruk riktig støpsel, som overholder den lokale strømstandarden.
- Ikke overbelast forgreninger og skjøteledninger. Overbelastning kan føre til brann eller elektrisk støt.
- Unngå støv, fuktighet og ekstreme temperaturer. Ikke plasser skjermen på steder der den kan bli våt. Plasser skjermen på en stødig overflate.
- Ta ut kontakten på apparatet i tordenvær eller hvis det ikke skal brukes over lengre tid. Dette beskytter skjermen mot skader på grunn av spenningshopp.
- Du må aldri dytte gjenstander eller søle væske av noe slag inn i åpningene på skjermkabinettet.
- For å sikre at skjermen fungerer tilfredsstillende, må den kun brukes sammen med UL-merkede datamaskiner som har riktig konfigurerte kontakter merket med 100–240 V vekselstrøm.
- Kontakten bør installeres nært utstyret og skal være lett tilgjengelig.
- Hvis du opplever tekniske problemer med skjermen, må du kontakte en kvalifisert tekniker eller forhandleren.
- Pass på at det er en jordingsforbindelse før du kobler støpselet til stikkontakten. Når du kobler fra jordingsforbindelsen, må du huske å koble den fra etter du har trukket støpselet ut av stikkontakten.

# <span id="page-4-0"></span>**Håndtering og rengjøring**

- Før du løfter opp eller flytter skjermen, bør du koble fra kabler og strømledningen. Løft på riktig måte når du flytter skjermen. Når du løfter opp eller bærer skjermen, må du ta tak i endene på skjermen. Ikke løft skjermen etter stativet eller stå på ledningen.
- Rengjøring. Skru av skjermen og ta ut strømledningen. Rengjør skjermen med en lofri, ikke slipende klut. Vanskelige flekker kan fjernes med en klut som er fuktet med et mildt rengjøringsmiddel.
- Ikke bruk rengjøringsmidler som inneholder alkohol eller aceton. Bruk et rengjøringsmiddel som er beregnet for bruk med LCD-skjermer. Ikke spray rengjøringsmiddel rett på skjermen, siden det kan renne inn i skjermen og føre til at man får elektrisk støt.

#### **Det følgende er normalt for skjermen:**

- Skjermen kan flimre når den brukes for første gang på grunn av måten fluorescerende lys fungerer på. Skru strømmen av og på med strømknappen for å få flimringen til å forsvinne.
- Det kan være noe ujevn lysstyrke på skjermen avhengig av hva slags mønster du har på skrivebordet.
- Når det samme bildet vises i mange timer på rad, kan et skyggebilde av den foregående skjermen henge igjen når du bytter til et nytt bilde. Skjermen vil etter en tid få normalbildet tilbake, eller du kan skru av strømmen med strømbryteren og la skjermen være avslått i noen timer.
- Hvis skjermen blir svart eller blinker, eller ikke fungerer lenger, må du kontakte forhandleren eller servicesenteret for å få den fikset. Ikke prøv å reparere skjermen selv!

#### **Ikoner som brukes i håndboken**

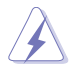

ADVARSEL: Informasjon for å forhindre at du skader deg når du prøver å utføre en oppgave.

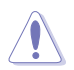

VÆR FORSIKTIG: Informasjon for å forhindre skade på komponentene når du prøver å utføre en oppgave.

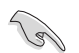

VIKTIG: Fremgangsmåter du MÅ følge for å utføre en oppgave.

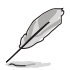

MERK: Tips og ekstra informasjon som kan hjelpe deg å utføre en oppgave.

#### **Her finner du mer informasjon**

Det henvises til følgende kilder for mer informasjon og for produkt- og programvareoppdateringer.

#### **1. ASUS' hjemmesider**

ASUS' globale hjemmesider gir deg oppdatert informasjon og ASUS' maskinvare- og programvareprodukter. Det henvises til **<http://www.asus.com>**

#### **2. Tilleggsdokumentasjon**

Produktpakken kan inneholde tilleggsdokumentasjon som forhandleren har lagt ved. Disse dokumentene er ikke en del av standardpakken.

### <span id="page-6-0"></span>**1.1 Velkommen!**

Takk for at du kjøpte denne ASUS<sup>®</sup> LCD-skjermen!

Den seneste LCD-bredskjermen fra ASUS gir et skarpere, bredere og lysere bilde, i tillegg til at den inneholder en rekke funksjoner og innhold som gir en bedre seeropplevelse.

Med alle funksjonene denne skjermen har, kan du glede deg over en praktisk og behagelig visuell opplevelse!

### **1.2 Innholdet i pakken**

Kontroller at pakken inneholder følgende elementer:

- LCD-skjerm
- $\checkmark$ Skjermfot
- $\checkmark$ Hurtigstartguide
- $\checkmark$ Garantikort
- $\checkmark$ 1x Strømkabel
- $\checkmark$  1x lydkabel
- $\checkmark$ 1x Displayport-kabel (ekstrautstyr)
- $\checkmark$  1x HDMI-kabel (ekstrautstyr)
- $\checkmark$ 1 stk. DVI-kabel (dobbel kobling) (ekstrautstyr)
- $\checkmark$  1x VGA-kabel

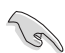

• Hvis noen av gjenstandene ovenfor er skadet eller mangler, må du umiddelbart kontakte forhandleren.

### <span id="page-7-0"></span>**1.3 Sette sammen skjermen**

#### **Slik setter du sammen skjermen:**

- 1. Plasser skjermen flatt på en duk på bordet, monter foten i henhold til tegningen, og bruk en mynt til å skru skruen fast.
- 2. Sett kabelklemmen inn i hullet på stativet, og juster skjermen til den vinkelen som føles mest behagelig for deg.

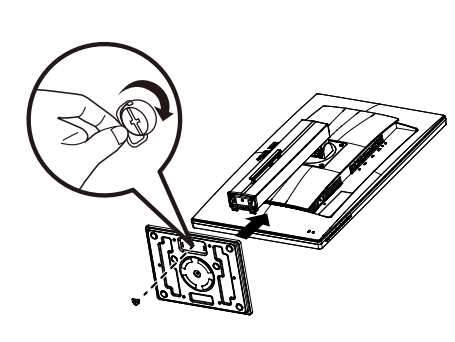

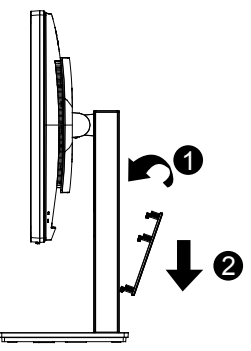

### <span id="page-8-0"></span>**1.4 Koble til kabler**

### **1.4.1 LCD-skjermen sett bakfra**

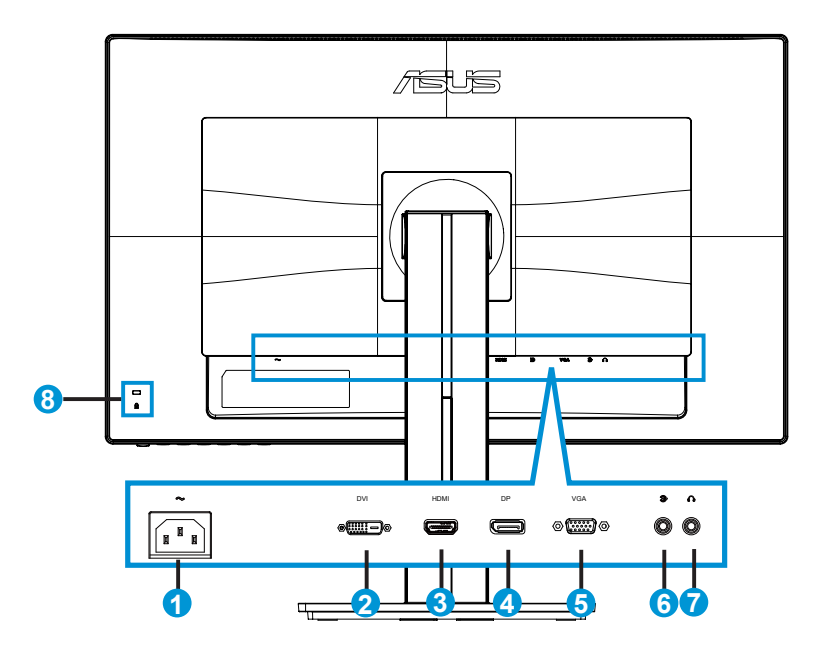

- 1. Strømkontakt
- 2. DVI-kontakt
- 3. HDMI-port
- 4. DisplayPort
- 5. VGA-port
- 6. Lydinngangsport
- 7. Hodetelefonutgang
- 8. Kensington-lås

## <span id="page-9-0"></span>**1.5 En introduksjon til skjermen**

### **1.5.1 Bruke kontrollknappene**

Bruk kontrollknappene på baksiden av skjermen til å justere bildeinnstillingene.

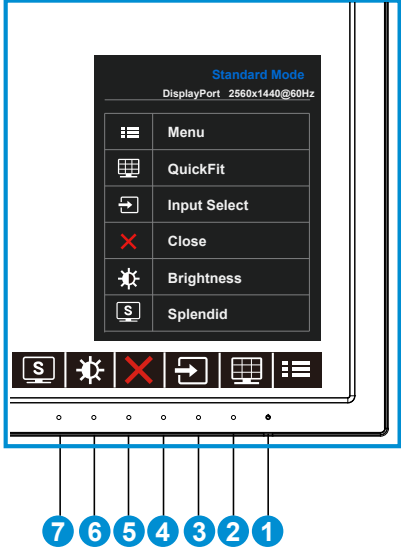

- 1. **¿**Strømknapp/strømlampe:
	- Trykk på denne knappen for å skru skjermen på og av.
	- Fargene på strømlampen indikerer tilstander som vist i tabellen under.

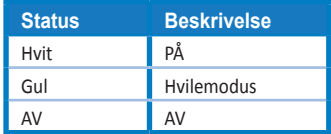

- 2.  $\equiv$  MENU Button (Menyknappen):
	- Trykk på denne knappen for å gå til skjermmenyen.
- 3. QuickFit-knapp:
	- Dette er en hurtigtast for å aktivere **QuickFit**-funksjonen designet for justering.
	- **• QuickFit**-funksjonen inneholder 6 sider med vanlige rutemønstre, papirstørrelser og bildestørrelser. Se side [1-6](#page-11-1) for detaljer.
- 4.  $\Xi$  Input Select Button (Kildevalg-knapp):
	- Bruk denne snarveisknappen til å bytte mellom å bruke VGA, DVI, HDMI/MHL (kun for PB278QR) eller DisplayPort som inndatasignal.
- 5.  $\mathsf{\times}$  Close Button (Lukkeknappen)
	- Lukker skjermmenyen.
- 6. Shortcut key1 (Snarveistast 1)
	- Dette er en shortcut key (snarveistast). Standardinnstillingen er Brightness (Lysstyrke).
- 7. **S** Shortcut key2 (Snarveistast 2)
	- Dette er en shortcut key (snarveistast). Standardinnstillingen er Splendid.

### <span id="page-11-1"></span><span id="page-11-0"></span>**1.5.2 QuickFit-funksjon**

QuickFit-funksjonen inneholder tre mønstre: (1) Rutenett (2) Papirstørrelse (3) Bildestørrelse.

1. Rutenettmønster: Gjør det enklere for designere og andre brukere å organisere innhold og layout på en side for å oppnå konsekvens i utseende og følelse.

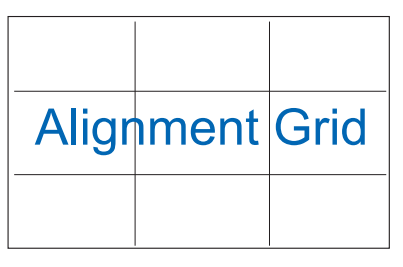

2. Papirstørrelse: Lar brukere se dokumentene deres i ekte størrelse på skjermen.

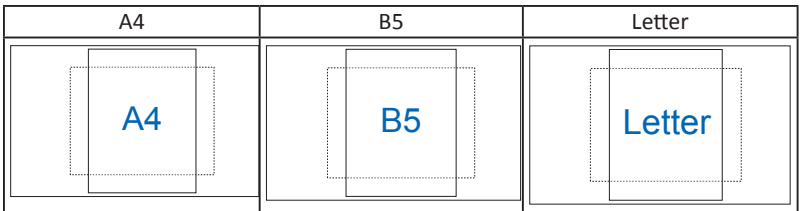

3. Bildestørrelse: Gjør det mulig for fotografer og andre brukere å se bildene skarpt og redigere dem i virkelig størrelse på skjermen.

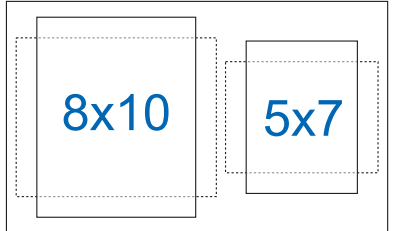

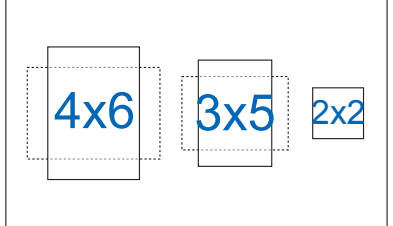

### <span id="page-12-0"></span>**2.1 Slik tar du av armen/foten (for montering på vegg med VESA-feste)**

Det avtakbare stativet til denne skjermen er spesielt laget for VESAveggmontering.

#### **Slik tar du av armen/foten**

- 1. Koble fra strømledningen og signalkablene. Plasser forsiktig skjermen med fronten ned på et rent bord.
- 2. Bruk en skrutrekker og fjern de fire skruene på armen (figur 1) og fjern deretter armen/foten fra skjermen (figur 2).
	- Vi anbefaler at du dekker bordoverflaten med en myk klut så skjermen ikke blir skadet.
	- Figur 1 Figur 2
- Hold på skjermfoten når du tar ut skruene.

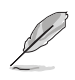

- VESA-veggfestesettet ( 100 x 100 mm) kjøpes separat.
- Bruk kun et UL-merket veggfeste som minimum tåler en belastning på 28,8 kg (skruestørrelse: M4 x 10 mm).

### <span id="page-13-0"></span>**2.2 Slik justerer du skjermen**

- For de beste visningsforholdene anbefaler vi at du ser på skjermen rett forfra og så justerer skjermen til den vinkelen som føles mest behagelig for deg.
- Hold foten fast når du justerer vinkelen for å hindre at skjermen faller.
- Du kan justere vinkelen på skjermen fra +20˚ til -5˚, og den kan svinges 60˚ til enten venstre eller høyre. Du kan også justere høyden på skjermen +/- 12cm.

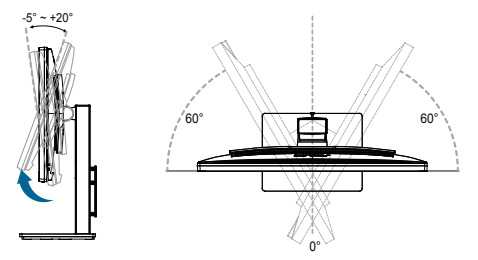

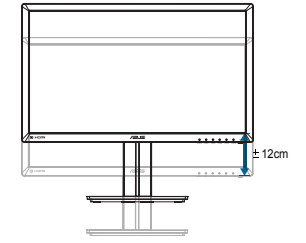

#### **Dreie skjermen**

- 1. Løft skjermen til høyeste posisjon.
- 2. Vipp skjermen så mye som mulig.
- 3. Drei skjermen medurs til ønsket vinkel.

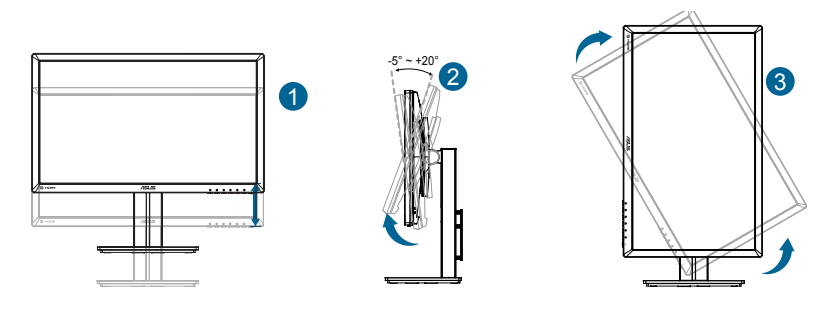

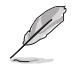

Det er normalt at skjermen rister litt når du justerer betraktningsvinkelen.

### <span id="page-14-0"></span>**3.1 Skjermmeny (OSD)**

### **3.1.1 Slik konfigurerer du på nytt**

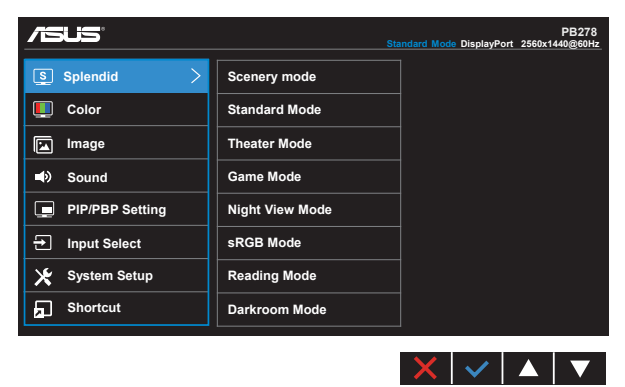

- 1. Trykk på MENU-knappen for å aktivere skjermmenyen.
- 2. Trykk  $\nabla \circ g \triangleq$  for å veksle mellom valgene i menyen. Når du går fra ett ikon til et annet, blir alternativet uthevet.
- 3. Du velger det merkede elementet på menyen ved å trykke  $\checkmark$ .
- 4. Trykk  $\nabla$  og  $\triangle$  for å velge ønsket parameter.
- 5. Trykk  $\checkmark$ -knappen for å åpne justeringslinjen, og bruk eller knappene  $\checkmark$ eller  $\triangle$  ifølge indikatorene på menyen for å foreta endringer.
- 6. Velg  $\Box$  for å gå tilbake til forrige meny, eller  $\angle$  for å godta og gå tilbake til forrige meny.

### <span id="page-15-0"></span>**3.1.2 Introduksjon til skjermmenyer (OSD)**

#### **1. Splendid**

Denne funksjonen inneholder åtte underfunksjoner, som du kan velge slik du vil. Hver modus har et nullstillingsalternativ som lar deg beholde innstillingen eller gå tilbake til forhåndsinnstillingen.

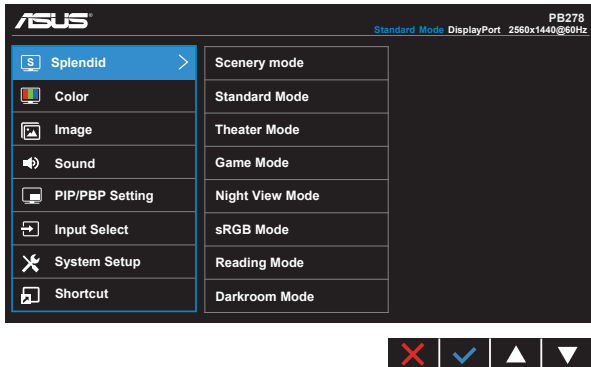

- **• Scenery Mode (Landskapsmodus)**: Dette er det beste alternativet når du skal vise landskapsfotografier med SPLENDID™ Video Intelligence Technology.
- **• Standard Mode (Standardmodus)**: Dette er det beste alternativet når du skal redigere dokumenter med SPLENDID™ Video Intelligence Technology.
- **• Theater Mode (Kinomodus)**: Dette er det beste alternativet når du skal se film med SPLENDID™ Video Intelligence Technology.
- **• Game Mode (Spillmodus)**: Dette er det beste alternativet når du skal spille dataspill med SPLENDID™ Video Intelligence Technology.
- **• Night View Mode (Nattmodus)**: Dette er det beste alternativet når du skal spille dataspill eller se film med mørke scener med SPLENDID™ Video Intelligence Technology.
- **• sRGB Mode (sRGB-modus)**: Dette er det beste alternativet når du skal se på bilder og grafikk fra datamaskiner.
- **• Reading Mode (Lesemodus) (Bare for PB278QR)**: Dette er det beste alternativet når du skal lese bøker.
- **• Darkroom Mode (Mørkerommodus) (Bare for PB278QR)**: Dette er det beste alternativet for områder med svakt omgivelseslys.

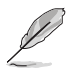

- I standardmodus, kan ikke funksjonene Saturation (Metning), SkinTone (Hudtone), Sharpness (Skarphet) og ASCR konfigureres av bruker.
- I sRGB, kan ikke funksjonene Saturation (Metning), Color Temp. (Fargetemperatur), SkinTone (Hudtone), Sharpness (Skarphet), Brightness (Lysstyrke), Contrast (Kontrast) og ASCR konfigureres av bruker.
- I Lesemodus, kan ikke funksjonene Saturation (Metning), SkinTone (Hudtone), Sharpness (Skarphet), ASCR, Contrast (Kontrast) og Color Temp (Fargetemperatur) konfigureres av bruker.

#### **2. Color (Farge)**

Med denne funksjonen kan du justere fargene i bildet.

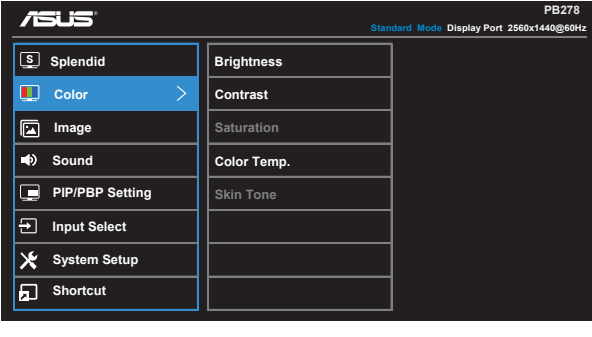

- **• Brightness (Lysstyrke)**: Du kan justere bildeskarpheten fra 0 til 100.
- **• Contrast (Kontrast)**: Du kan justere bildeskarpheten fra 0 til 100.
- **• Saturation (Metningsgrad)**: Du kan justere bildeskarpheten fra 0 til 100.
- **• Color Temp. (Fargetemperatur)**: Inneholder tre forhåndsinnstilte fargemodi (**Cool (Kald)**, **Normal**, **Warm (Varm)**) og en **User (Bruker)**-modus.
- **• Skin Tone (Hudtoner)**: Inneholder tre fargemoduser inkludert **Reddish (Rødaktig)**, **Natural (Naturlig)** og **Yellowish (Gulaktig)**.

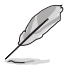

• I User Mode (Brukermodus) kan fargene R (rød), G (grønn) og B (blå) konfigureres av brukeren i intervallet 0 ~ 100.

 $\times$   $\cdot$   $\cdot$   $\cdot$   $\cdot$ 

#### **3. Image (Bilde)**

Du kan justere Image Sharpness (Bildeskarphet), Trace Free (Sporingsfri), Aspect Control (Sideforhold), VividPixel, ASCR, Position (Posisjon) (kun VGA), Focus (kun VGA), AUTO Adjust (kun VGA) fra denne hovedfunksjonen.

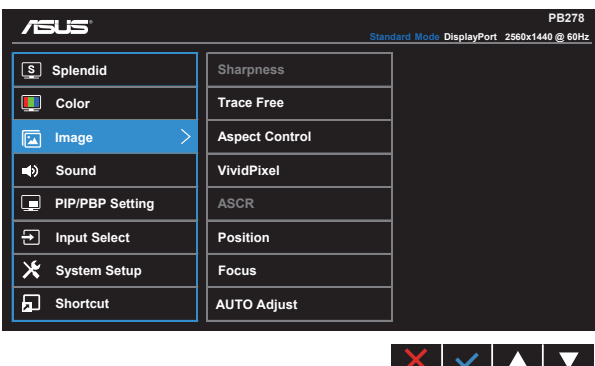

- **• Sharpness (Bildeskarphet)**: Justerer bildeskarpheten. Du kan justere bildeskarpheten fra 0 til 100.
- **• Trace Free (Reaksjonstid):** Gir raskere reaksjonstid med Over Drive-teknologi. Kan justeres fra 0, det tregeste, til 100, det raskeste.
- **• Aspect Control (Størrelseforhold)**: Justere bredde/høyde-forholdet til "**Full**" (Full), "**4:3**", "**1:1**" eller "**Overscan**" (Overskann).
- **• VividPixel**: Teknologi som er eksklusiv for ASUS, og som gir naturtro grafikk for krystallklar og detalj-orientert nytelse. Du kan justere bildeskarpheten fra 0 til 100.
- **• ASCR**: Velg **ON (PÅ)** eller **OFF (AV)** for å aktivere eller deaktivere dynamisk kontrastforhold-funksjonen.
- **• Position (Posisjon)**: Justerer den horisontale posisjonen (**H-Position**) og den vertikale posisjonen (**V-Position**) til bildet. Elementene kan justeres fra 0 til 100 (kun tilgjengelig ved bruk av VGA).
- **• Focus (Fokus)**: Reduserer forstyrrelser i bildet i form av horisontale og vertikale linjer gjennom å justere henholdsvis (**Phase (Fase)**) og (**Clock (Klokke)**). Elementene kan justeres fra 0 til 100 (kun tilgjengelig ved bruk av VGA).
- **• AUTO Adjust. (Automatisk justering)**: Automatisk justere bildet til den optimale posisjonen, klokkefrekvensen og fasen. (Kun tilgjengelig for VGA-innmating.)

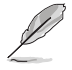

- Phase (fase) justerer fasen til pikslenes klokkesignal. Hvis fasen ikke er riktig justert, kan du se horisontale forstyrrelser på skjermen.
- Clock (pikselklokkefrekvens) kontroller hvor mange piksler som skannes for hvert horisontale sveip. Hvis klokkefrekvens er feil, kan du se vertikale striper på skjermen og et feilproporsjonert bilde.

#### **4. Sound (Lyd)**

Her kan du justere lydinnstillingene.

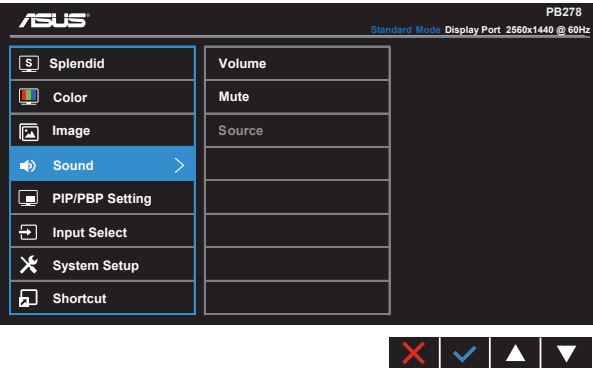

- **• Volume (Lydnivå)**: Her justerer du utlydnivået.
- **• Mute (Demp)**: Her demper du utlyden helt.
- **• Source (Kilde)**: Endrer lydkilde til "Line In" (Linje inn) eller "HDMI/MHL" (bare tilgjengelig for HDMI-/MHL-inndata, og MHL støttes bare av PB278QR); Endrer lydkilden til "Line In" (Linje inn) eller "DisplayPort" (bare tilgjengelig for Displayport-inngang).

#### **5. PIP-/PBP-innstilling (Bare for PB278QR)**

PIP/PBP-innstillingen lar deg åpne et undervindu fra en annen videokilde ved siden av hovedvinduet fra hovedvideokilden.

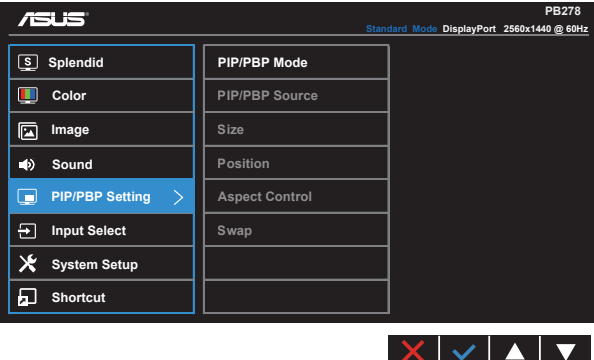

Når du aktiverer denne funksjonen, kan du se bilder fra to ulike videokilder på denne skjermen.

- **• PIP/MBP Mode (PIP/MBP-modus)**: Velger PIP eller PBP-funksjon, eller slår av.
- **• PIP/PBP Source (PIP/PBP-kilde)**: Velg ønsket videokilde blant "VGA", "DVI", "HDMI/MHL" og "DisplayPort".
- **• Size (Størrelse)**: Justere PIP-størrelsen til "Small" (Liten), "Middle" (Middels) eller "Large" (Stor).
- **• Position (Posisjon)**: Justerer posisjonen av PIP-undervinduet til "Right-Top" (Oppe til høyre), "Left-Top" (Oppe til venstre), "Right-Bottom" (Nede til høyre) eller "Left-Bottom" (Nede til venstre).
- **• Aspect Control (Størrelseforhold)**: Justerer PIP-bredde-/høydeforhold og automatisk justerer størrelsen til PIP-vinduet.

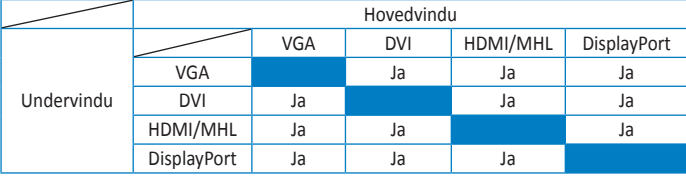

**• Swap (Bytt)**: Bytte kilder mellom hoved- og undervinduene.

#### **6. Input Select (Valg av kilde)**

Velg mellom å bruke **VGA, DVI, HDMI/MHL (kun for PB278QR) og DisplayPort** som inndatakilde.

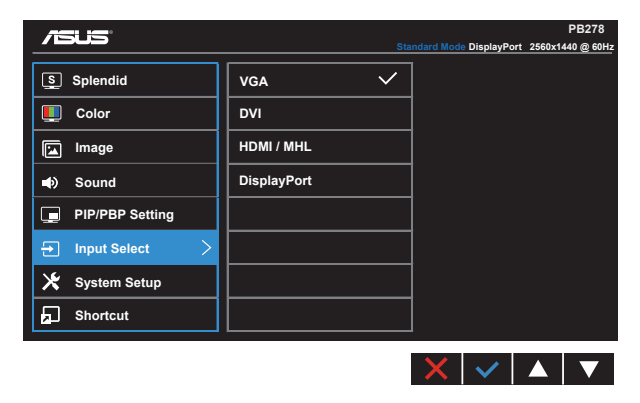

#### **7. System Setup (Systemoppsett)**

Her justerer du systemkonfigurasjonen.

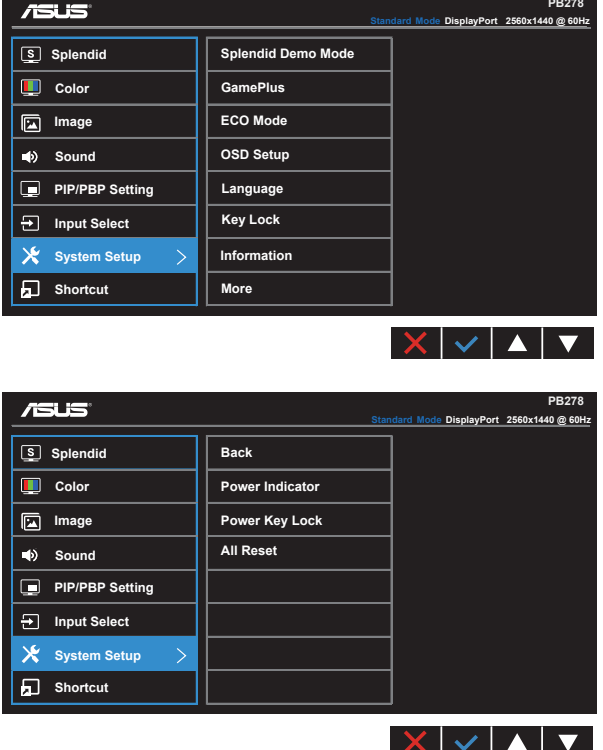

- **• Splendid Demo Mode (Splendid Demo-modus)**: Aktiverer Splendid-funksjonens demonstrasjonsmodus.
- **• GamePlus**: GamePlus-funksjonen har en verktøykasse, og skaper et bedre spillmiljø for brukerne når du spiller ulike typer spill. Spesielt er Aimpointfunksjonen spesialdesignet for nye spillere eller nybegynnere som er interessert i FPS-spill (skytespill).

Slik aktiverer du GamePlus:

- Velg **ON** (På) for å gå inn i GamePlus-hovedmenyen.
- Trykk  $\blacktriangleleft$  og  $\blacktriangleright$  for å velge mellom Aimpoint- og Timer-funksjonene.

• Trykk  $\checkmark$  for å bekrefte funksionen du velger. Trykk  $\checkmark$  for å gå tilbake. Trykk  $\times$  for å gå ut og avslutte.

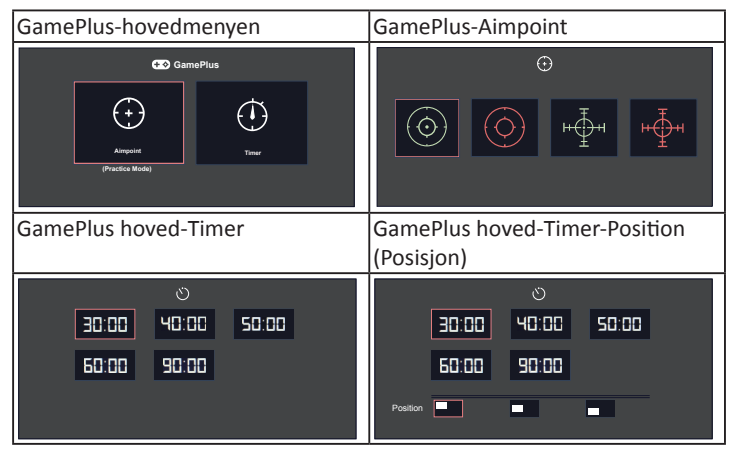

- **• ECO Mode (ECO-modus)**: Aktiver økonomimodus for å spare strøm.
- **• OSD Setup (Oppsett av skjermmeny)**: Justerer **OSD Timeout** (Tidsavbrudd for skjermmeny), **DDC/CI**, og **Transparency** (Gjennomsiktighet) for skjermmenyen.
- **• Language (Språk)**: Velg skjermmenyspråk. Du kan velge mellom: **engelsk**, **fransk**, **tysk**, **spansk**, **italiensk**, **nederlandsk**, **russisk**, **tradisjonell kinesisk**, **forenklet kinesisk**, **japansk**, **persisk**, **thailandsk**, **indonesisk**, **polsk**, **tyrkisk**, **portugisisk**, **tsjekkisk**, **kroatisk**, **ungarsk**, **rumensk** og **koreansk**.
- **• Key Lock (Nøkkellås)**: Deaktiver alle nøkkelfunksjoner. Ved å trykke den andre knappen til høyre i mer enn fem sekunder kan du deaktivere tastelåsen.
- **• Information (Informasjon)**: Viser informasjon om skjermen.
- **• More (Mer)**: Gå til den neste siden med Systeminnstillinger.
- **• Back (Tilbake)**: Gå til den forrige siden med Systeminnstillinger.
- **• Power Indicator (Strømindikator)**: Skru strømlampen på/av.
- **• Power Key Lock (Strømtastlås)**: For å deaktivere/aktivere strømtasten
- **• All Reset (Nullstill alt)**: Velger "**Yes (Ja)**" for å tilbakestille alle innstillinger til fabrikkinnstillinger.

#### **8. Shortcut (Snarvei)**

Dette alternativet lar deg stille inn to hurtigtaster.

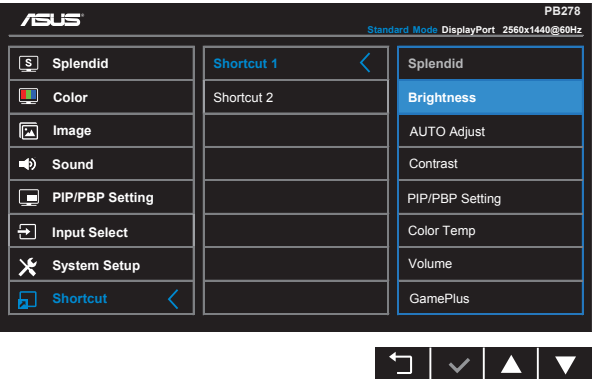

- **• Shortcut 1 (Snarvei 1)**: Brukeren kan velge mellom "Splendid", "Brightness" (Lysstyrke), "AUTO Adjust" (Automatisk justering), "Contrast" (Kontrast), "PIP/PBP Setting" (PIP/PBP-innstilling) "Color Temp." (Fargetemp.), "Volume" (Lydstyrke) og "GamePlus", og sette en av disse som hurtigtast. Standardinnstillingen er Brightness (Lysstyrke).
- **• Shortcut 2 (Snarvei 2)**: Brukeren kan velge mellom "Splendid", "Brightness" (Lysstyrke), "AUTO Adjust" (Automatisk justering), "Contrast" (Kontrast), "PIP/PBP Setting" (PIP/PBP-innstilling) "Color Temp." (Fargetemp.), "Volume" (Lydstyrke) og "GamePlus", og sette en av disse som hurtigtast. Standardinnstillingen er Splendid.

# <span id="page-23-0"></span>**3.2 Spesifikasjoner**

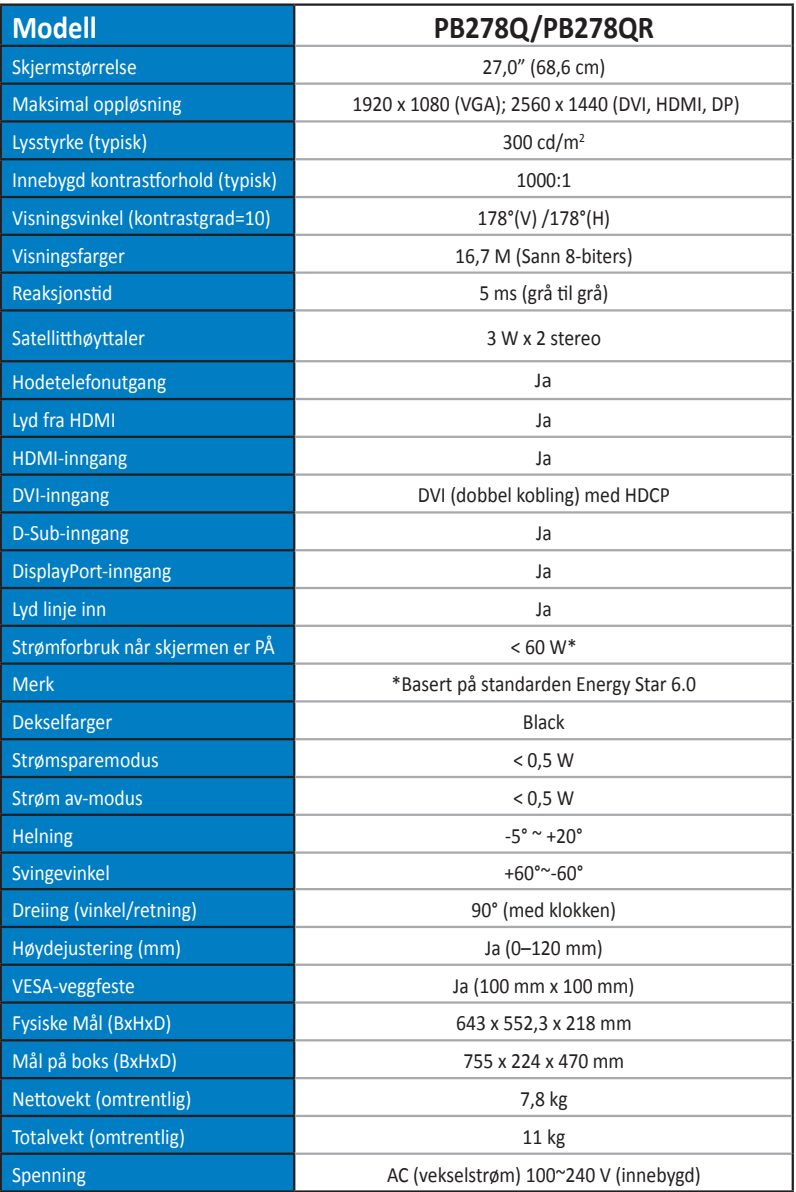

# <span id="page-24-0"></span>**3.3 Feilsøking (vanlige spørsmål)**

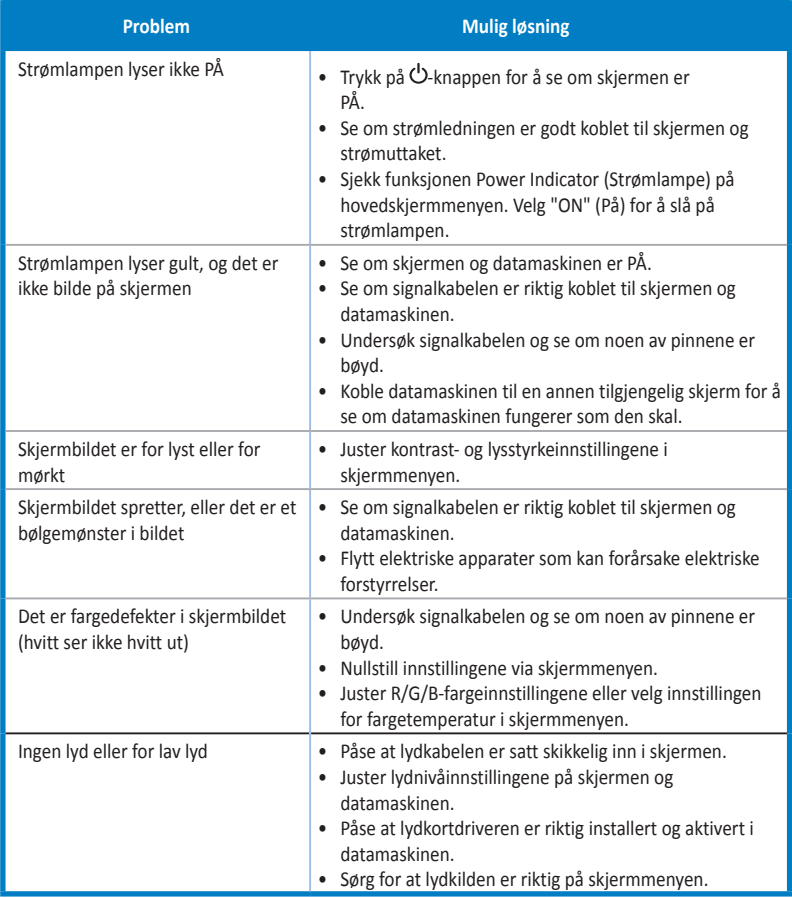

### <span id="page-25-0"></span>**3.4 Innstillinger som støttes**

### **Primærinnstillinger som støttes på PC**

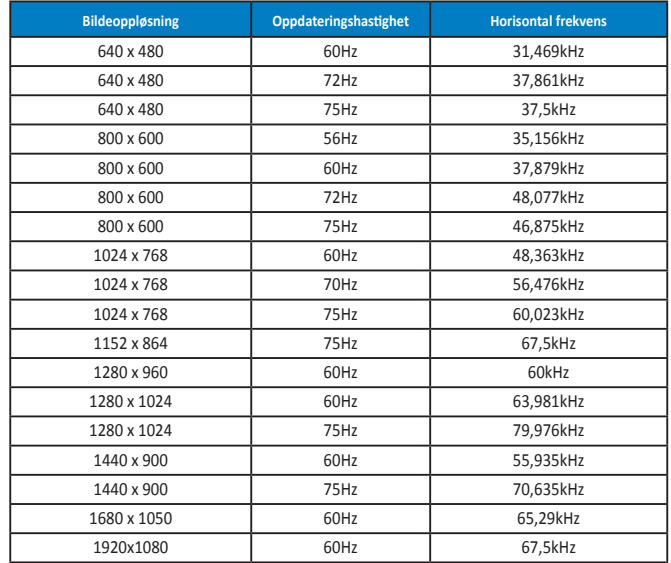

**IBM-modi, fabrikkinnstillinger (D-SUB-, DVI-D-, HDMI-innganger)**

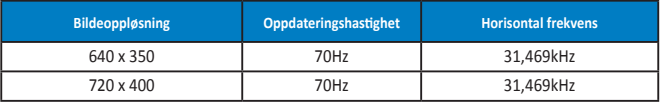

**MAC-modi, fabrikkinnstillinger (D-SUB-, DVI-D-, HDMI-innganger)**

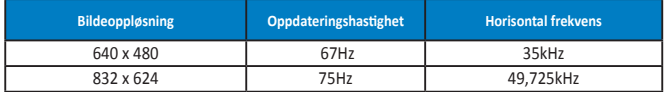

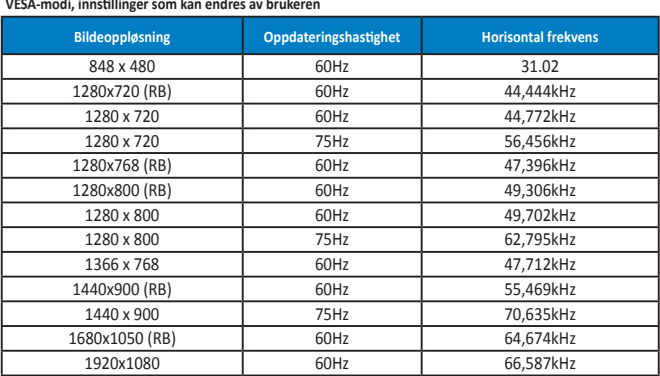

**WQHD-modus (DVI [dobbel kobling], kun HDMI og DP)**

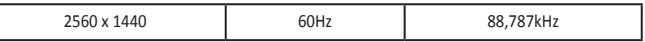

**\* Mens PB278Q støtter opp til oppløsninger på opp til 2560 x 1440 WQHD inkludert DVI dobbel kobling, HDMI og DisplayPort, et det bare noen skjermkort som støtter overføring av opp til 1920 x 1200 oppløsning via HDMI. Forhør deg med din lokale distributør eller forhandler angående maskinvarebegrensningene til din bærbare eller stasjonære datamaskin.**

#### **SD-/-HD-timing (kun HDMI-inngang)**

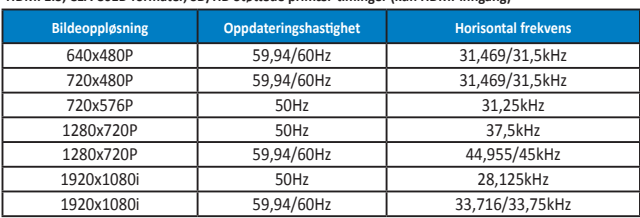

**HDMI 1.3, CEA-861B-formater, SD/HD Støttede primær-timinger (kun HDMI-inngang)**

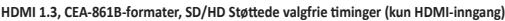

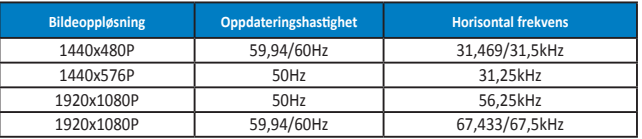

**\* Modi som ikke finnes i tabellene ovenfor, støttes kan hende ikke. For optimal oppløsning anbefaler vi deg å velge en av modusene i tabellene ovenfor.**